## **Tata cara Pemohonan Perubahan Data karena Reject INSW**

- 1. Buka PrioqKlik menggunakan akun masing-masing
- 2. Buka top menu Customer Care

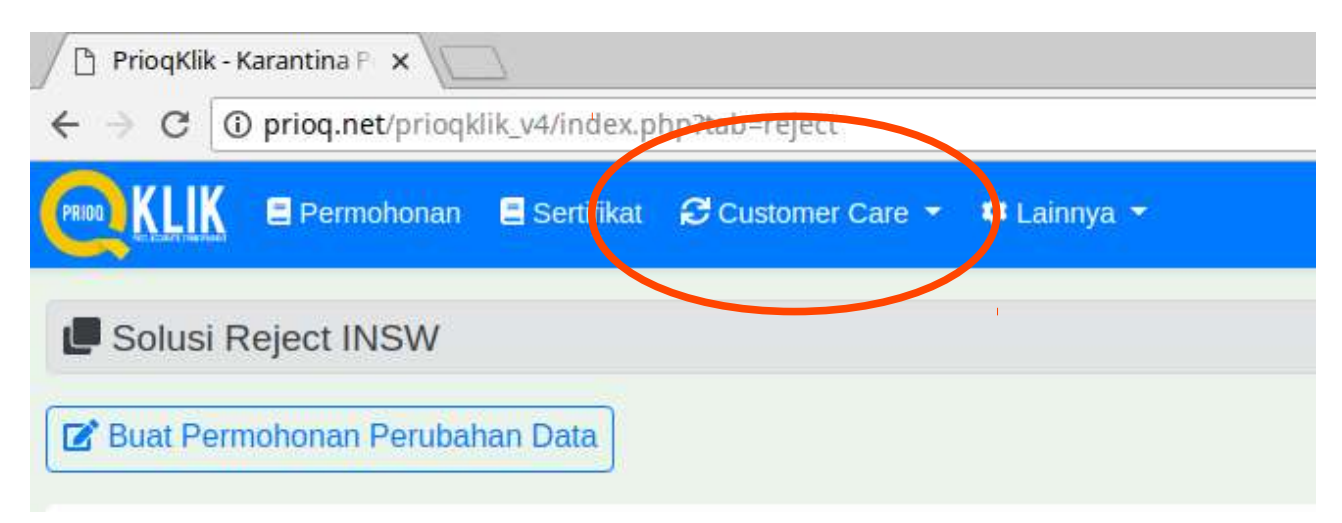

3. Buka submenu Solusi Reject INSW

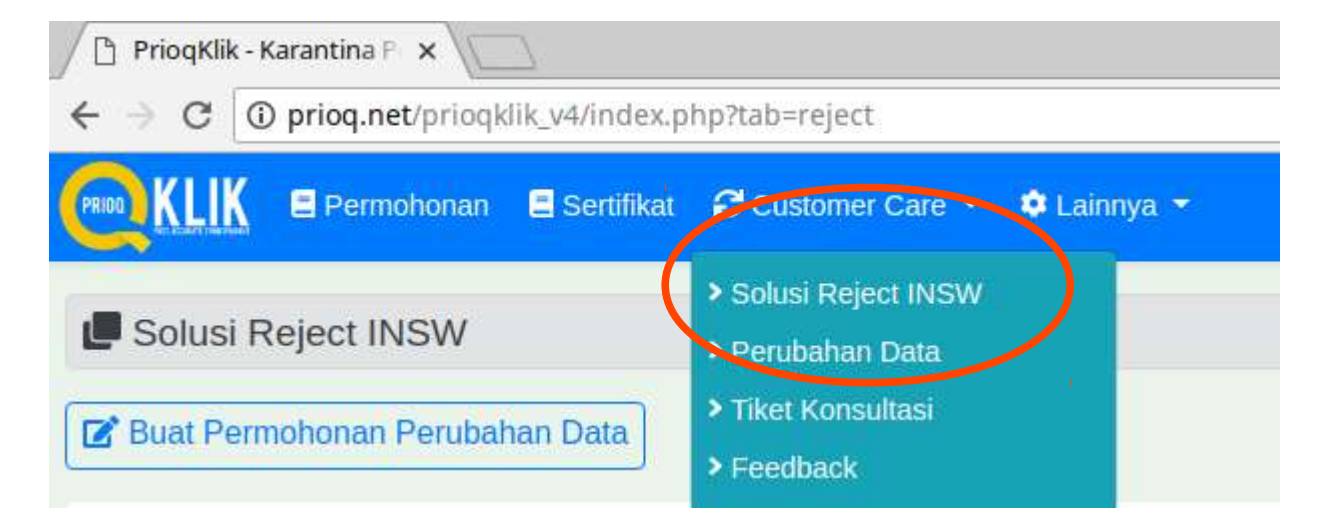

4. Pilih Buat Permohonan Perubahan Data

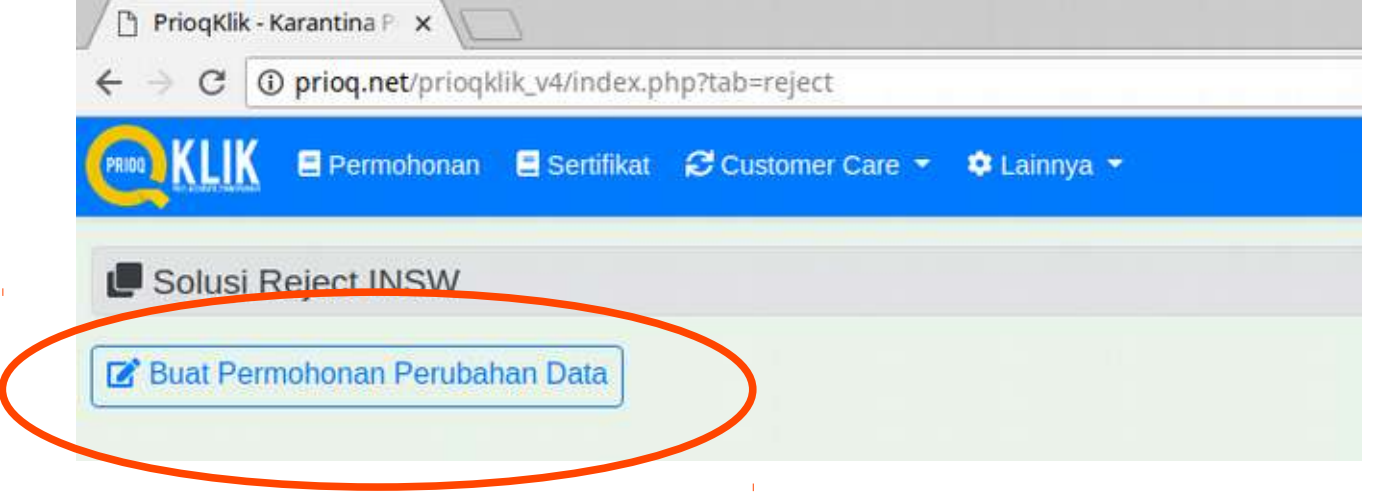

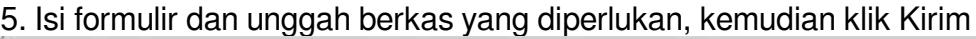

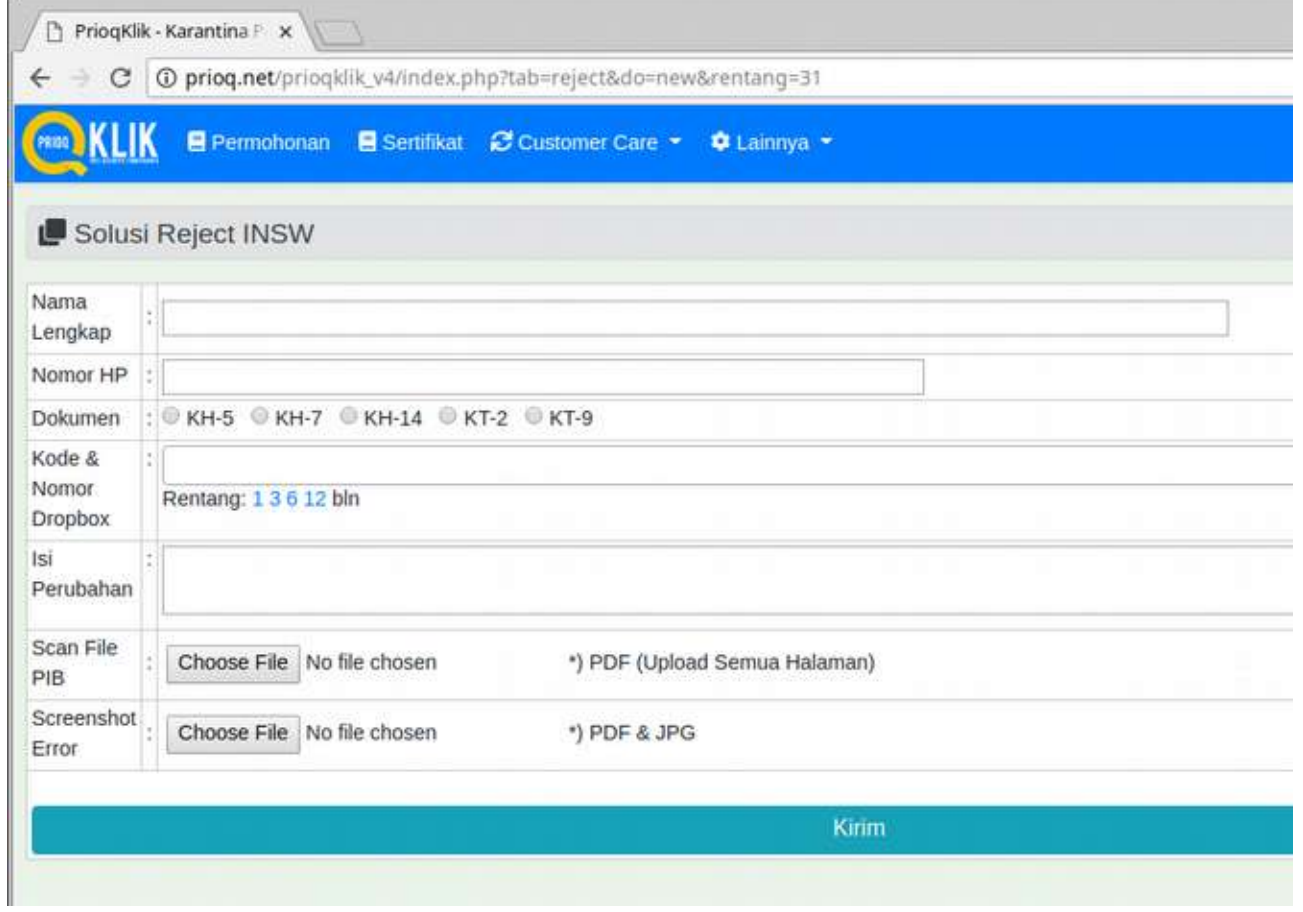

6. Tunggu respon selanjutnya dari petugas